# **EA Xchange Quick Start Guide**

## **Login**

- Go to eaxchange.engineersaustralia.org.au
- Enter your EA login credentials
- If logging in for the first time, you will be prompted to accept the terms and conditions

### **Update Your Profile**

- Navigate to your Profile
	- o Click the drop-down arrow next to the profile icon in the upper right-hand corner
	- o Select the PROFILE button
- Add Profile Information
	- o Add a Picture
		- Select the ACTIONS button under the profile icon
		- **EXECUTE:** Click Change Picture
		- Follow directional prompts to add your photo
	- o Update Demographics
		- Under the different profile categories, select ADD
		- Enter information & select SAVE when completed
	- o Update Contact Details
		- Click the pencil icon located next to the title
		- *Note: This will redirect you to a central EA contact update page*
- Update Your Account Settings
	- o Click the My Account tab to access your account settings:
	- *Inbox*: *Your private inbox stores all of the messages you've received from other members and system generated notifications*
	- **Privacy Settings:** Engineers Australia has set conservative *default privacy settings for you profile information, but you can update these to your personal specifications at any time*

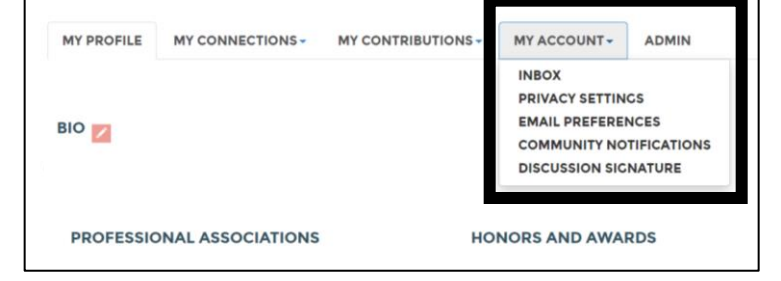

- **Email Preferences**: In addition to user messages and general notifications, you may also routinely receive email *messages originating from the following categories: System, Community, Social, and Promotional (each category is described on this page). If you want to opt-out of receiving messages from any of these categories, toggle their associated category to NO.*
- *Community Notifications*: *On this page, you can manage your community subscriptions, establish notification overrides, and create Consolidated Digests (combine multiple digests into one).*
- *Discussion Signature*: *Generate a default signature that appears at the bottom of your discussion posts.*

## **Community Membership**

- Join A Community (Upper Navigation Option)
	- $\circ$  There are multiple types of communities including public (anyone can join) and invite only (restricted access)
		- *Note: If you are a member of an existing group (ex: Volunteers) you may automatically have membership to the specified invite only community → check your My Communities list to verify*
	- o The communities that are open for you to join will be listed with a Join button visible
		- Click the Join button and choose a subscription setting (daily digest is recommended) to access the community and participate

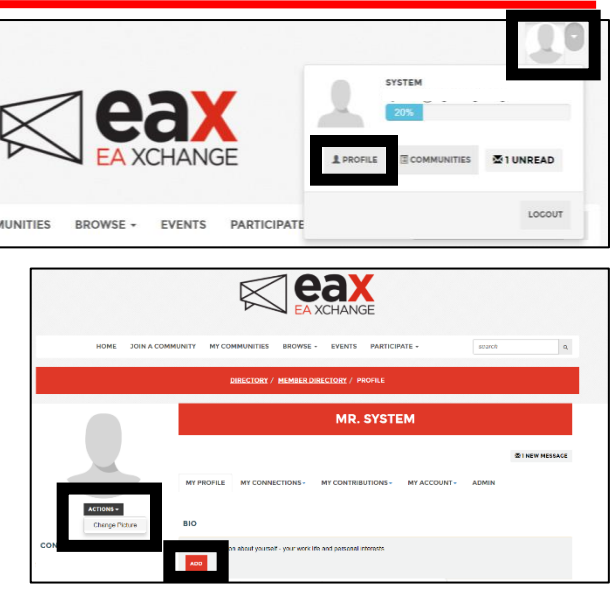

- *Note: This list is will continue to grow and announcements will be shared as new communities are added*
- My Communities (Upper Navigation Option)
	- o This will display a list of your current community memberships
	- o *Reminder: If you are a member of an existing group (example: Volunteers) you may automatically have membership to the volunteer community and will not need to manually join the community*

## **Join & Start a Conversation**

- Join a Conversation
	- o via an EA Xchange Community
		- Click the REPLY INLINE button
		- Add reply & select SEND
		- Options:
			- Advance Editor: Access advanced editing tools including the ability to insert images
			- Save as Draft: Ability to save a draft and post at another time
				- o To Access Your Saved Drafts
					- Navigate to profile
						- Click My Contributions and select List of Contributions
					- Drafted posts will have a DRAFT label next to them
					- Click post to open, edit, and post to community
	- o via email Digest (Daily & Real Time Options)
		- Click the Reply via Email button next to the post
		- A new email will appear with the To & Subject line completed
		- Add your reply and select Send (the response will be posted as a reply in the community discussion)
- **Start a Conversation** 
	- o via an EA Xchange Community
		- Navigate to the desired community and click the DISCUSSION tab
		- Select the POST NEW MESSAGE button located at the top of the list
		- Generate your thread and select SEND to post
	- o via email Digest (Daily & Real Time Options)
		- Select the Start a New Thread button at the top of the digest email
		- A new email will open with the To line completed
		- Enter a Subject Line and add the thread content
		- Select Send when complete to have thread added to the community discussion

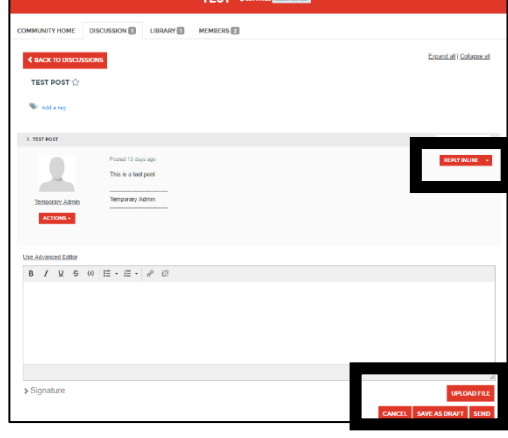

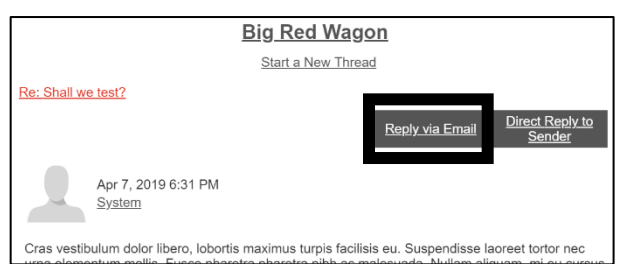

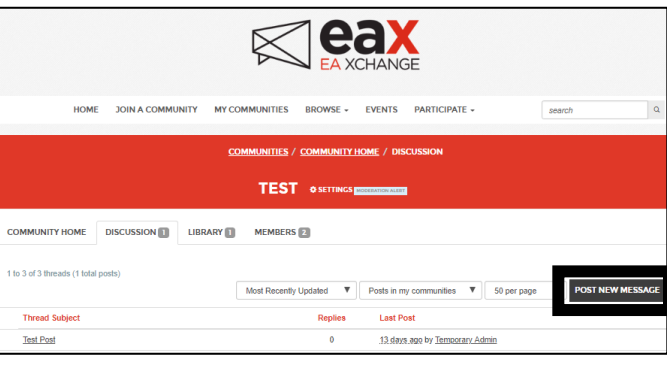

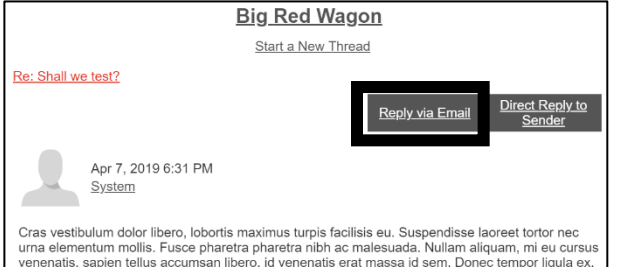